## **ISI-business login e autorizzazione con ISI-key** versione mobile

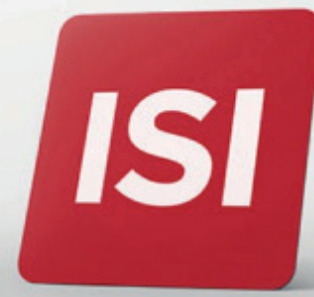

Nuove modalità per accesso (login) e autorizzazione operazioni su ISI-business.

## **LOGIN:** ACCEDERE A ISI-BUSINESS CON **ISI-key**.

1. **Accedi** all'App di ISI-business CiviBank.

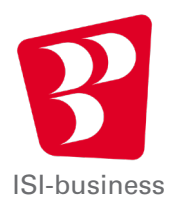

2. **Inserisci** il codice Azienda, il Codice Utente e la tua Password per accedere all'App ISI-business CiviBank e clicca su **accedi.**

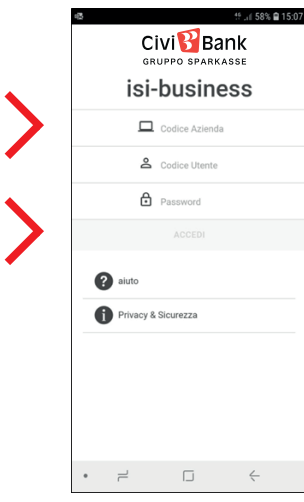

3. Premi il **TASTO ROSSO** sul tuo ISI-key per qualche secondo. Si apre la fotocamera del dispositivo.

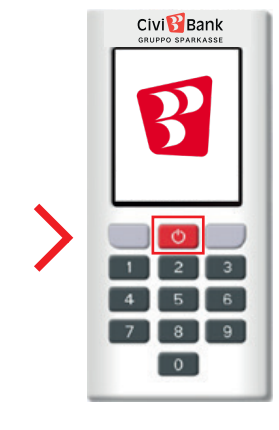

4. **Inquadra** con l'ISI-key la matrice a colori sul tuo schermo del tuo dispositivo mobile.

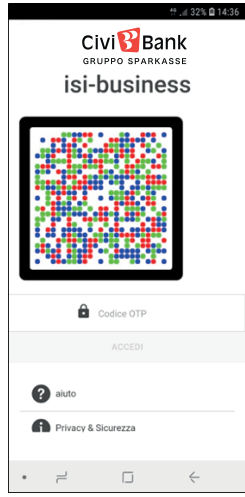

Sul tuo ISI-key verrà visualizzato un codice di 6 cifre.

**5.** Inserisci il codice di 6 cifre, generato sull'ISI-key, nell'apposito campo previsto nella schermata del tuo ISI-business **e Accedi.**

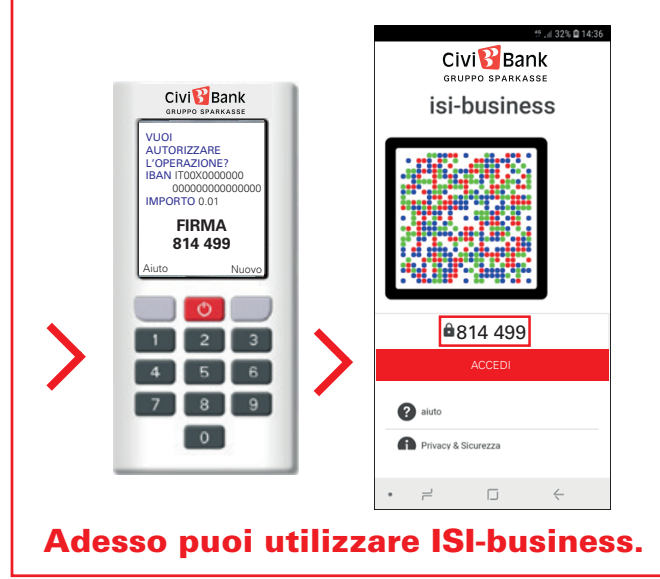

## **AUTORIZZAZIONE:** AUTORIZZARE UN'OPERAZIONE SU ISI-BUSINESS CON ISI-KEY.

Esegui l'operazione da autorizzare sull'App ISI-business e clicca autorizza e invia. Si aprirà una schermata di autorizzazione con la matrice a colori.

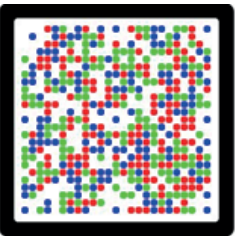

1. **Premi il TASTO ROSSO** dell'ISI-key per qualche secondo. **Inquadra con il tuo ISI-key la matrice** a colori indicata sulla schermata del tuo dispositivo mobile.

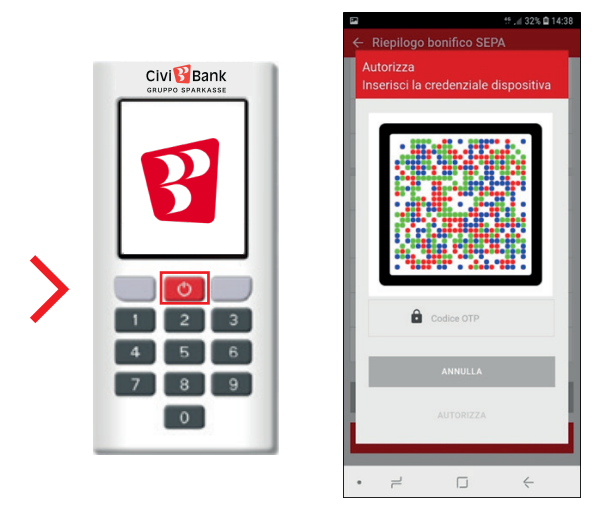

2. **Inserisci il codice di 6 cifre**, che appare sul display dell'ISI-key, nell'apposito campo previsto nella videata del tuo ISI-business. Clicca su **Autorizza e Invia**.

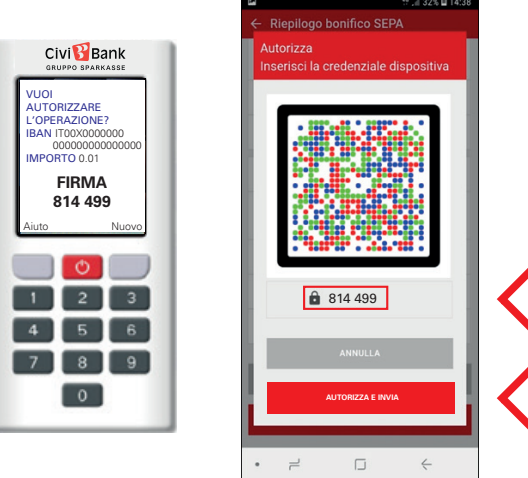

L'ordine è stato confermato e verrà inoltrato.

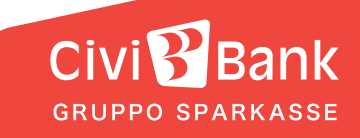